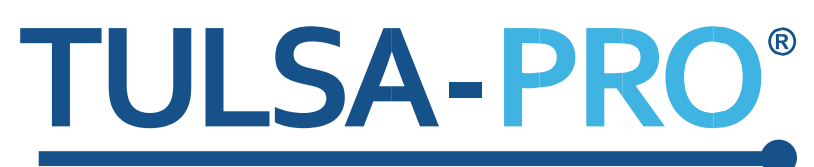

# **Sistema de ablación transuretral con ultrasonido**

**Guía de Interfaces de IRM para Philips Achieva 3T**

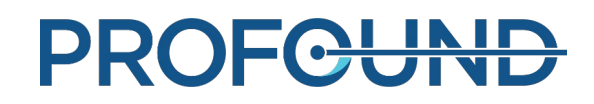

## <span id="page-1-0"></span>**Aviso del editor**

**SISTEMA TULSA-PRO Número de modelo:** PAD-105 **Núm. de documento de Guía de IRM para Philips Achieva 3T:** 106039 REV A1 **Número de control de cambio:** CO-05003

**Publicado por:**

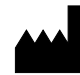

Profound Medical Inc. 2400 Skymark Avenue, Unit 6 Mississauga ON L4W 5K5 Teléfono: 647-476-1350 Fax: 647-847-3739 **[www.profoundmedical.com](http://www.profoundmedical.com/)**

 $C \epsilon_{2797}$ 

**REPRESENTANTE AUTORIZADO EN EUROPA:** MDSS GmbH Schiffgraben 41 30175 Hannover, Alemania Tel.: +49 511 6262 8630 Fax: +49 511 6262 8633 www.mdss.com

Copyright © 2017, Mississauga, Canadá.

Reservados todos los derechos. Ninguna parte de este documento se puede reproducir ni transmitir de forma alguna ni por ningún medio, electrónico o mecánico, por fotocopia, grabación u otros, sin el permiso previo por escrito de Profound Medical Inc.

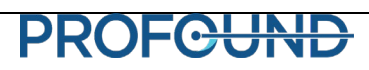

## <span id="page-2-0"></span>**Introducción**

Esta guía contiene información específica sobre la conexión e interfaces del *Sistema de ablación transuretral con ultrasonido TULSA-PRO* mediante un escáner de resonancia magnética (IRM) Philips Achieva 3T. Esta guía está prevista como documento anexo al Manual del usuario del Sistema de ablación transuretral con ultrasonido TULSA-PRO. Esta guía no se debe usar por separado, sin referencia a las instrucciones completas de funcionamiento que contiene el Manual del usuario. Además, el Manual del usuario contiene toda la información normativa relacionada con el sistema TULSA-PRO, incluidas las advertencias y precauciones esenciales para la seguridad y el uso apropiado de este sistema de dispositivos médicos.

Si necesita copias adicionales del Manual del usuario o copias de la Guía de interfaces de IRM, o tiene preguntas adicionales sobre el contenido de este documento, póngase en contacto con el fabricante, Profound Medical Inc.

# <span id="page-3-0"></span>Índice

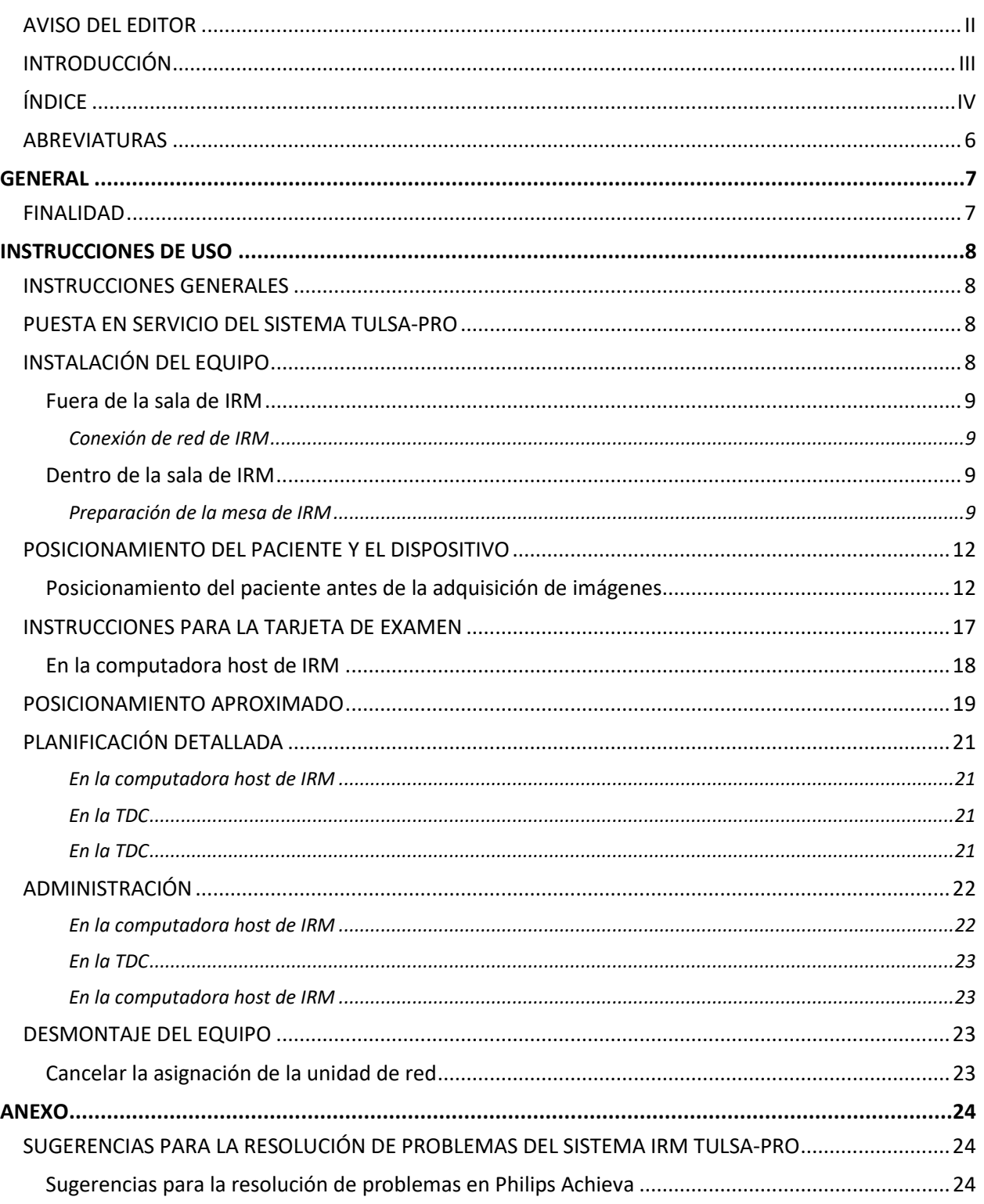

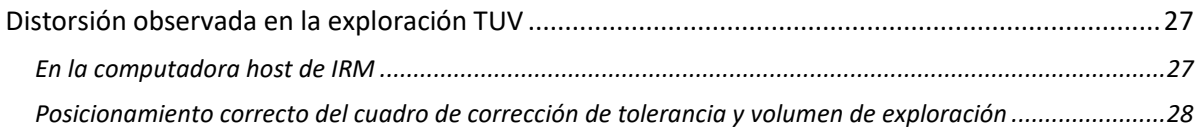

### <span id="page-5-0"></span>**Abreviaturas**

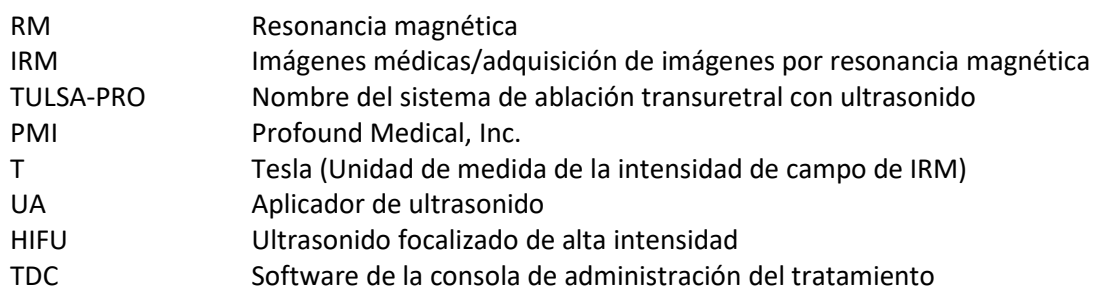

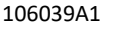

### <span id="page-6-1"></span><span id="page-6-0"></span>**Finalidad**

Esta guía proporciona información complementaria sobre las interfaces de sistemas de IRM que se adjunta a las instrucciones de funcionamiento del *Sistema de ablación transuretral con ultrasonido TULSA-PRO*, tal como se describe en el Manual del usuario.

La guía contiene la siguiente información:

- Instalación del equipo
- Posicionamiento del paciente y el dispositivo
- Instrucciones para la tarjeta de examen
- Posicionamiento aproximado
- Planificación detallada
- Administración
- Desmontaje del equipo
- Resolución de problemas

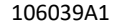

## **Instrucciones de uso**

### <span id="page-7-1"></span><span id="page-7-0"></span>**Instrucciones generales**

Todo el personal y los operadores que participen en la instalación y la manipulación del sistema TULSA-PRO deben recibir capacitación en la preparación del equipo.

El paciente y todos los operadores que entren en la sala de IRM deben ser examinados por un radiólogo o por el personal de IRM, y deben completar un formulario de selección para IRM.

Los operadores que instalen el equipo deben permanecer atentos en cuanto al entorno de RM. El equipo ha sido diseñado de tal modo que no se requieren herramientas (por ej., destornilladores, llaves) para su instalación. No obstante, los operadores deben proceder con cuidado para que no entre en el entorno de RM ningún elemento incompatible con RM (por ej., en sus bolsillos o en el carro o bandeja).

### <span id="page-7-2"></span>**Puesta en servicio del sistema TULSA-PRO**

Antes del primer uso del sistema TULSA-PRO en un centro de IRM, el sistema debe someterse a una prueba inicial de aceptación que lleva a cabo personal técnico autorizado de PMI. Las pruebas de aceptación comprueban el funcionamiento del equipo dentro del entorno de IRM específico de su instalación.

## <span id="page-7-3"></span>**Instalación del equipo**

La instalación del equipo para el sistema TULSA-PRO se describe en el Manual del usuario. Esta sección contiene instrucciones complementarias específicas para el escáner de IRM Philips Achieva. Siga las instrucciones del Manual del usuario y use esta guía únicamente cuando se indique.

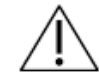

**EL SISTEMA TULSA-PRO SOLO SE DEBE USAR DENTRO DE SISTEMAS IRM QUE HAYAN SIDO PROBADOS Y APROBADOS POR PROFOUND MEDICAL. OTROS SISTEMAS DE IRM NO PROBADOS POR PROFOUND MEDICAL PODRÍAN NO PRODUCIR LOS RESULTADOS DE TRATAMIENTO DESEADOS. CONSULTE EL DOCUMENTO DE ESPECIFICACIONES DE TULSA-PRO EN EL MANUAL DEL USUARIO Y LOS REQUISITOS DEL EMPLAZAMIENTO DE INSTALACIÓN PARA LOS SISTEMAS DE IRM COMPATIBLES.**

### <span id="page-8-0"></span>**Fuera de la sala de IRM**

#### <span id="page-8-1"></span>**Conexión de red de IRM**

#### *Configuración de la computadora host de IRM*

Asignación de la unidad de red

Con el fin de transferir las imágenes de planificación desde el host de IRM a la computadora de la TDC, asignamos una unidad de red en la computadora host de IRM.

- 1. Abra una ventana del explorador en la consola de IRM (Menú Inicio > Ejecutar > Explorador de Windows).
- 2. Vaya a Herramientas  $\rightarrow$  Conectar a unidad de red (como alternativa, haga clic derecho en Mi equipo  $\rightarrow$  Conectar a unidad de red).
- 3. Asigne una letra de unidad no usada y establezca como carpeta de destino **\\172.16.0.3\InboxAnatomy**. Marque la casilla **Conectar con otras credenciales** y especifique el nombre de usuario y la contraseña suministradas por PMI.

### <span id="page-8-2"></span>**Dentro de la sala de IRM**

#### <span id="page-8-3"></span>**Preparación de la mesa de IRM**

La preparación de la mesa de IRM incluye la configuración de la bobina y la instalación de la placa de base, el portabobinas y los soportes para las piernas de TULSA-PRO.

Inserte el portabobinas en la camilla de IRM. La bobina cardíaca (sección posterior) se usa para generar una señal de RM en la parte posterior del paciente. Inserte la bobina cardíaca en el portabobinas y agregue al portabobinas un trozo de paño absorbente a la salida del cable de la bobina, para evitar que alguna filtración de agua penetre en la bobina. Coloque la placa de base en la posición prevista sobre la camilla de IRM, sujetándola por las asas designadas. Instale las correas y presillas del kit de accesorios según las instrucciones (vea la [Figura 1](#page-10-0) debajo).

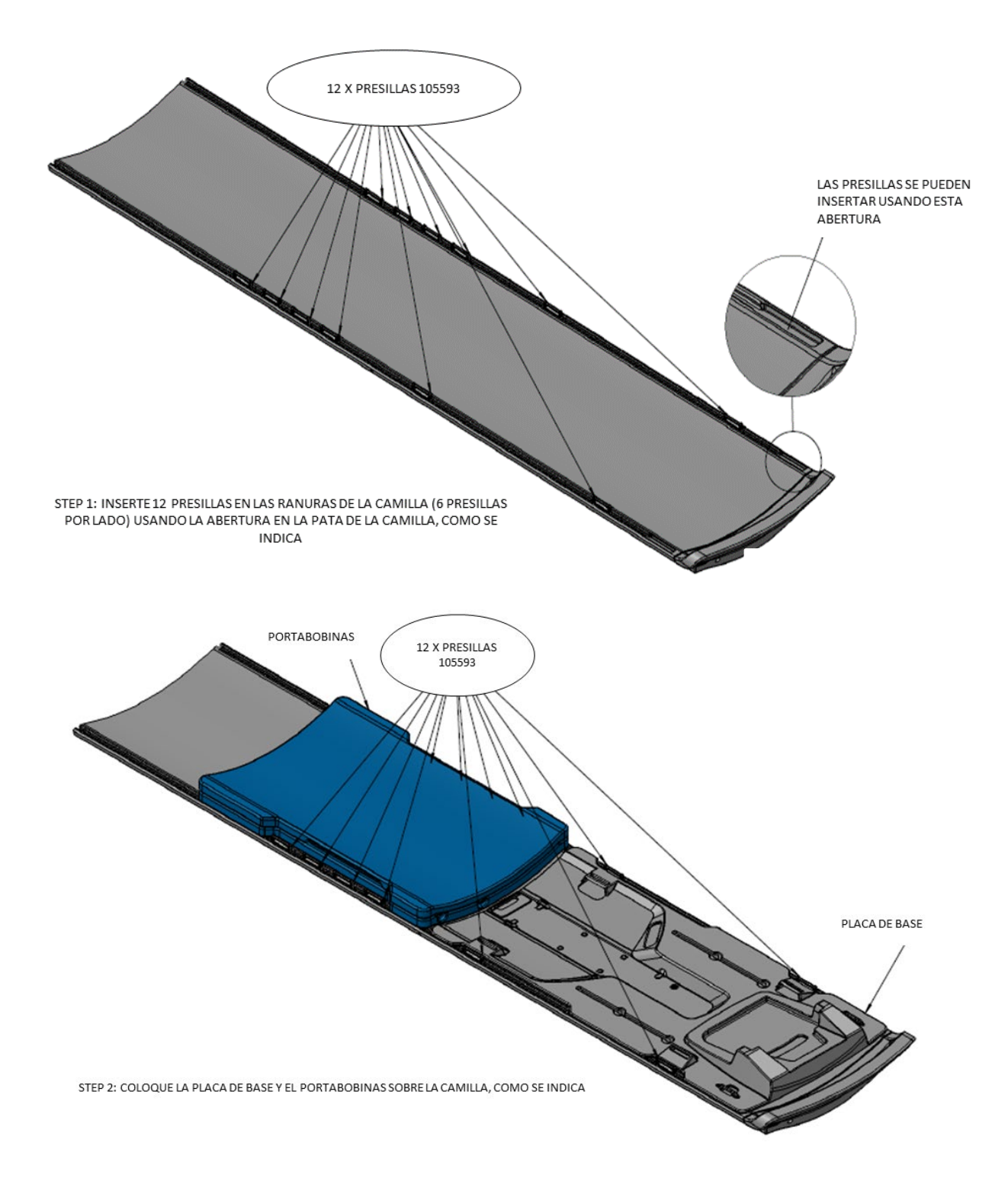

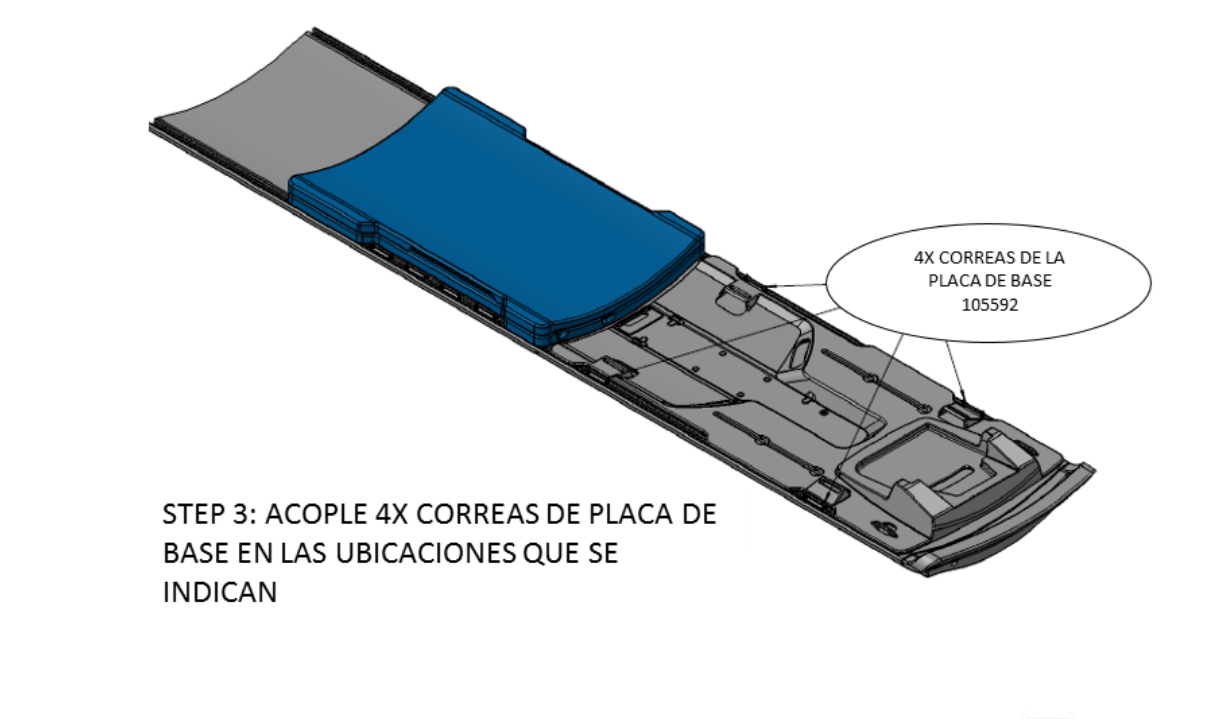

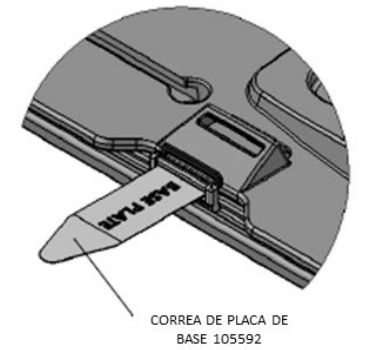

PASO A: INSERTE LA CORREA DE LA PLACA DE BASE A TRAVÉS DE<br>LA PRESILLA, CON LA ETIQUETA HACIA ARRIBA, COMO SE INDICA

ANILLO PLÁSTICO

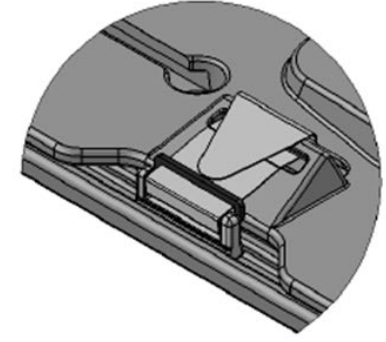

PASO B: INSERTE LA CORREA A TRAVÉS DEL ANILLO PLÁSTICO Y LA<br>RANURA DE LA PLACA DE BASE

PASO C: PLIEGUE LA CORREA SOBRE SÍ MISMA PARA AJUSTARLA

<span id="page-10-0"></span>Figura 1: Instalación del portabobinas y la placa de base Achieva con accesorios.

## <span id="page-11-0"></span>**Posicionamiento del paciente y el dispositivo**

El Manual del usuario incluye las instrucciones generales de posicionamiento del paciente y del dispositivo. A continuación se detallan instrucciones específicas para el sistema de IRM Philips Achieva 3T.

### <span id="page-11-1"></span>**Posicionamiento del paciente antes de la adquisición de imágenes**

Después de transferir al paciente a la mesa de IRM y de finalizar la inserción del dispositivo, el paciente y las bobinas de imágenes se deben posicionar para la adquisición de imágenes. Coloque la bobina cardíaca (sección torácica) sobre la pelvis del paciente, de manera que la región de interés y el centro de las bobinas queden alineados. Asegúrese, mediante examen visual, de que los movimientos de respiración no causen movimientos significativos en la bobina cardíaca. Asegúrese de que las bobinas cardíacas estén conectadas al sistema de IRM.

Instale correas de anclaje en las piernas [\(Figura 2\)](#page-13-0) y los brazos/abdomen [\(Figura 3\)](#page-14-0) del paciente y alrededor de la bobina cardíaca [\(Figura 4\)](#page-15-0), usando las siguientes figuras e instrucciones.

Alinee el campo del láser con el centro de la bobina y cargue la camilla del paciente en el escáner.

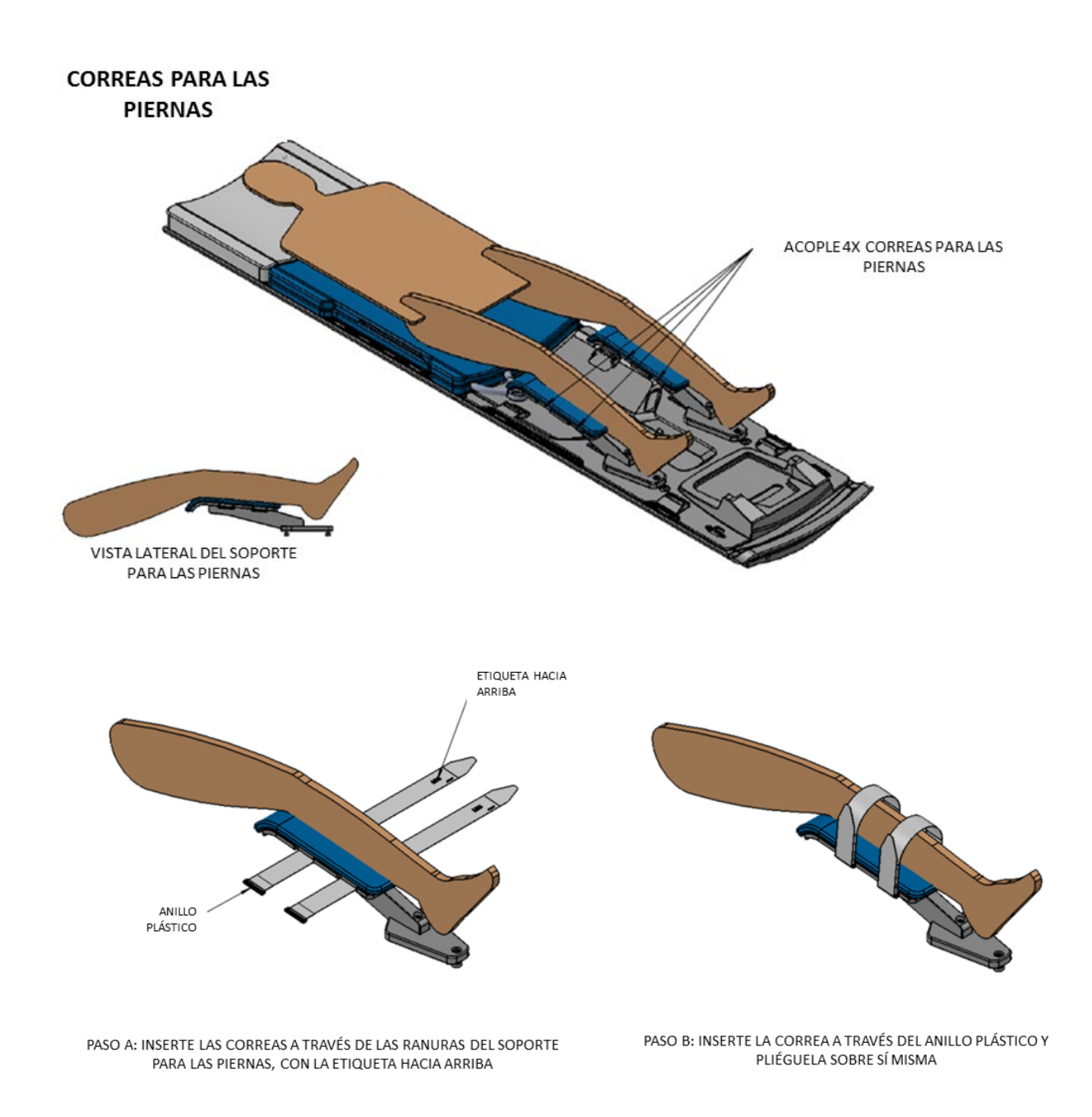

# 106039A1 **PROFCUND** Página 13 de 28

<span id="page-13-0"></span>Figura 2: Posicionamiento y fijación de los soportes de las piernas.

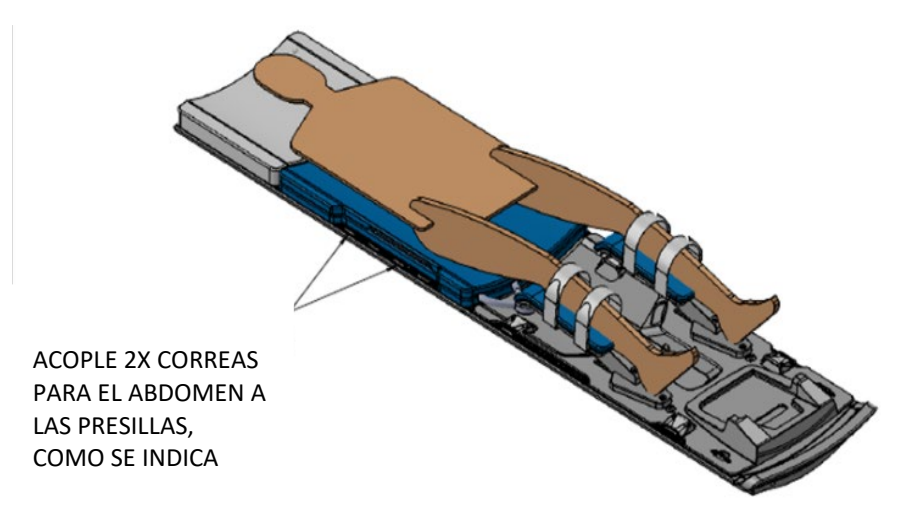

#### **CORREAS PARA BRAZOS Y ABDOMEN**

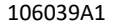

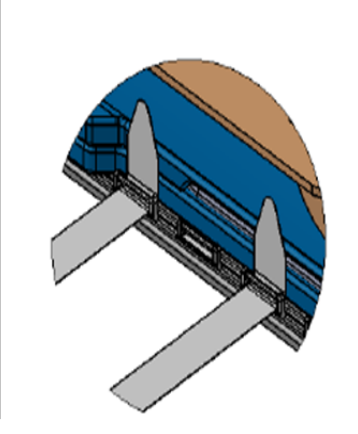

PASO A: INSERTE LAS CORREAS PARA LOS BRAZOS Y EL ABDOMEN A TRAVÉS DE LAS PRESILLAS, CON EL SISTEMA DE ENGANCHE HACIA ARRIBA

PASO B: INSERTE LA CORREA A TRAVÉS DEL ANILLO PLÁSTICO PARA AJUSTARLA BIEN A LA PRESILLA

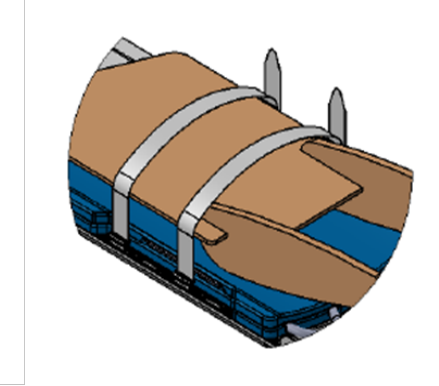

<span id="page-14-0"></span>PASO C: ENROLLE LAS CORREAS SOBRE EL PACIENTE Y LUEGO INSÉRTELAS A TRAVÉS DE LAS PRESILLAS DEL LADO OPUESTO DE LA MESA DE IRM

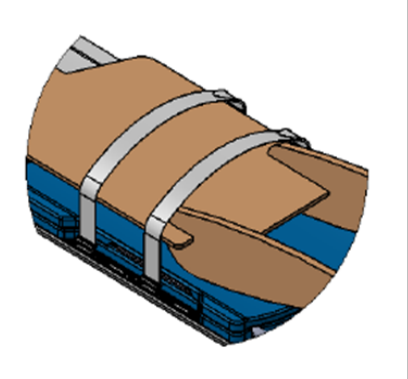

PASO D: AJUSTE LA CORREA SOBRE SÍ MISMA PARA ASEGURARLA

Figura 3: Fijación de brazos/abdomen.

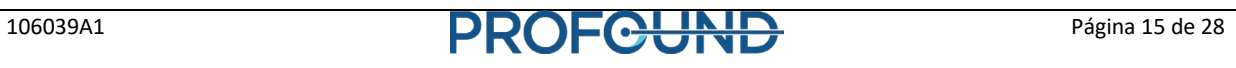

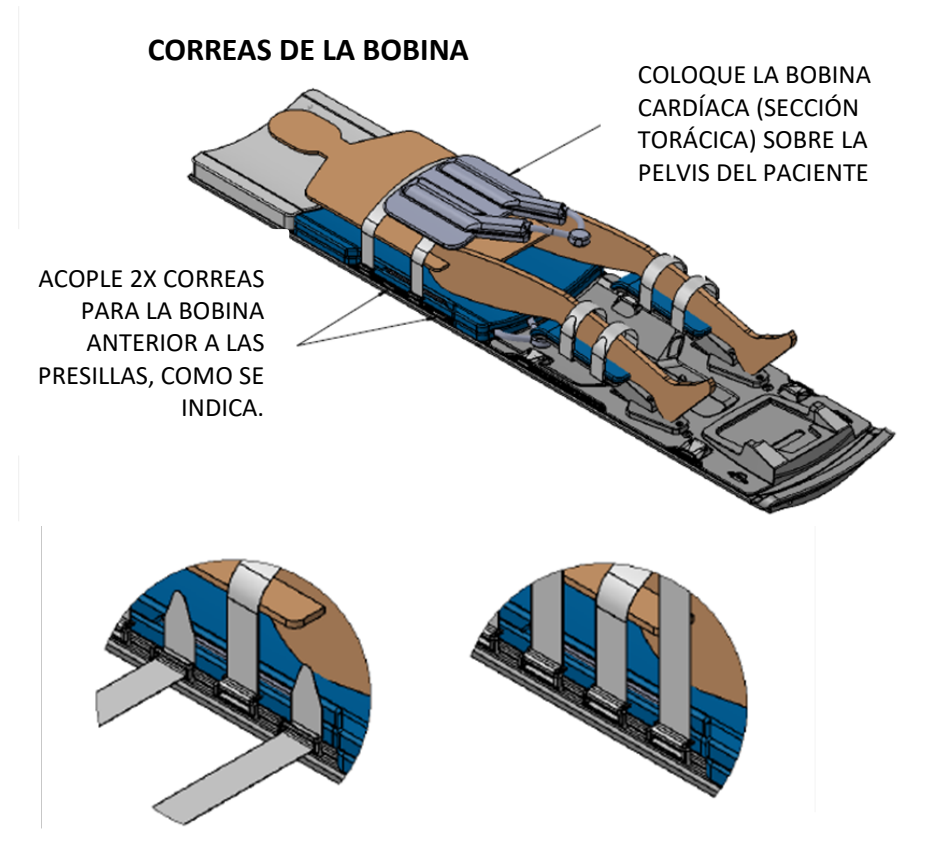

PASO A: DESPUÉS DE COLOCAR LA BOBINA SOBRE EL PACIENTE, INSERTE LAS CORREAS PARA LA BOBINA ANTERIOR A TRAVÉS DE LAS PRESILLAS, CON EL SISTEMA DE ENGANCHE HACIA ARRIBA, COMO SE INDICA

PASO B: INSERTE CADA UNA DE LAS CORREAS A TRAVÉS DEL ANILLO PLÁSTICO PARA AJUSTARLA BIEN A LA PRESILLA

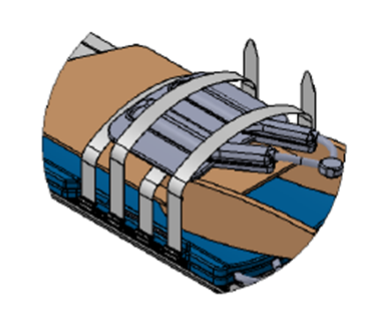

PASO C: ENROLLE LAS CORREAS SOBRE LA BOBINA ANTERIOR Y LUEGO INSÉRTELAS A TRAVÉS DE LAS PRESILLAS DEL LADO OPUESTO DE LA MESA DE IRM

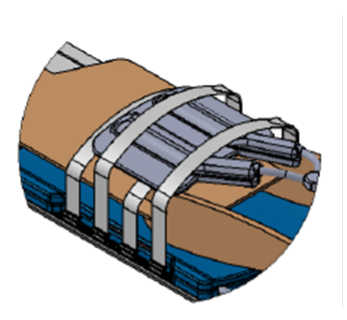

PASO D: AJUSTE LA CORREA SOBRE SÍ MISMA PARA ASEGURARLA

<span id="page-15-0"></span>Figura 4: Instrucciones de fijación de la bobina anterior.

### <span id="page-16-0"></span>**Instrucciones para la tarjeta de examen**

**Siga las siguientes instrucciones para Achieva R5 o R3**

#### *Para Philips Achieva R5*

Las siguientes instrucciones son aplicables al software Philips Achieva R5.

La tarjeta de examen se compone de 8 exploraciones diferentes:

- 1. Localizador
- 2. SAG T2
- 3. SAG T2 3D
- 4. Calibración B1
- 5. AX T2
- 6. THERM
- 7. AX T1 pre
- 8. AX T1 post

#### *Para Philips Achieva R3*

Las siguientes instrucciones son aplicables al software Philips Achieva R3.

La tarjeta de examen se compone de 7 exploraciones diferentes:

- 1. Survey (Evaluación)
- 2. RefScan
- 3. 2D T2W Sag Fast
- 4. Alineación 3D T2W Sag aproximada
- 5. 2D T2W Trans detallada
- 6. Tmap
- 7. Tmap-Delivery (Administración)

### <span id="page-17-0"></span>**En la computadora host de IRM**

*Siga las siguientes instrucciones para Achieva R5 o R3*

#### *Para Philips Achieva R5*

- 1. Cree un *Nuevo paciente*.
- 2. Importe la tarjeta de examen haciendo clic derecho en uno de los 2 paneles de navegación que muestran la estructura en árbol y seleccione la opción *Importar tarjetas de exámenes*. De esta forma se importará la tarjeta de examen a una carpeta denominada Inbox. Como alternativa, haga doble clic en el archivo de la tarjeta de examen en el Explorador de Windows para importarla en la carpeta Inbox.
- 3. Navegue hasta la carpeta donde se encuentra la tarjeta de examen. Seleccione todas las secuencias y arrástrelas a la cola.

#### *Para Philips Achieva R3*

- 1. Cree un *Nuevo paciente*.
- 2. Para importar la tarjeta de examen, haga clic derecho en uno de los 2 paneles de navegación (panel 2 o 3 de la Figura 11) que muestran la estructura en árbol y seleccione la opción *Importa tarjetas de exámenes.* De esta forma se importará la tarjeta de examen a una carpeta denominada Inbox. Como alternativa, haga doble clic en el archivo de la tarjeta de examen en el Explorador de Windows para importarla en la carpeta Inbox.
- 3. Navegue hasta la carpeta donde se encuentra la tarjeta de examen. Seleccione todas las secuencias y arrástrelas a la cola que está en el panel 1 de l[a Figura 5.](#page-17-1)

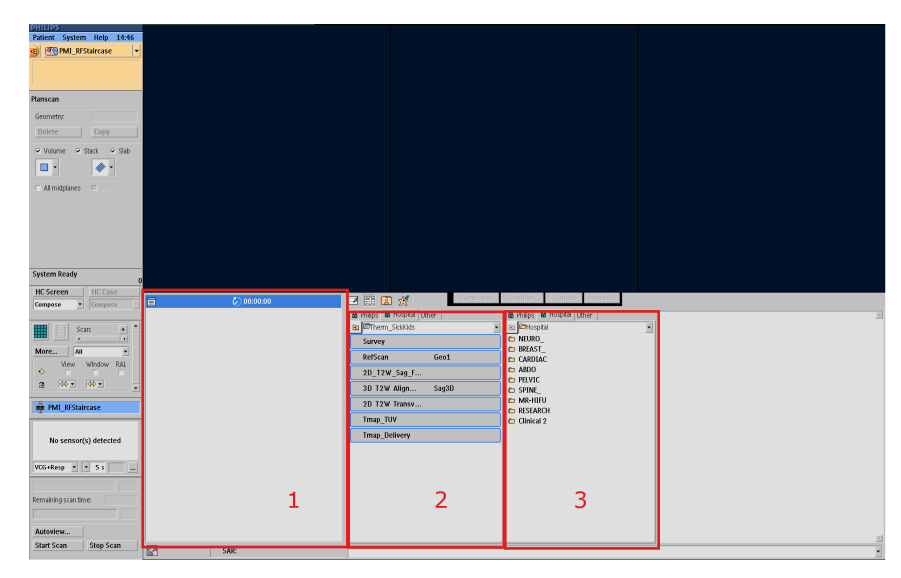

<span id="page-17-1"></span>Figura 5: Captura de pantalla del software Philips Achieva R3 con tres secciones o paneles de interés resaltados en rojo.

## <span id="page-18-0"></span>**Posicionamiento aproximado**

**Siga las siguientes instrucciones para Achieva R5 o R3**

#### *Para Philips Achieva R5*

- 1. Ejecute la exploración Localizador.
- 2. Con los resultados de la exploración Localizador a la vista, ajuste el volumen de la exploración y ejecute la secuencia *2D T2W Sag Fast*.
- 3. Una vez que los resultados de *2D T2W Sag Fast* estén a la vista, ajuste el volumen de la exploración si es necesario y ejecute la secuencia *3D T2W Sag aproximada*.
- 4. Exporte los datos DICOM para la secuencia 3D T2w al disco duro local. Transfiera los datos DICOM a la carpeta asignada y compartida *InboxAnatomy* en la TDC. Vea las siguientes instrucciones sobre cómo exportar/enviar imágenes a la TDC si es necesario.

#### Exportar/enviar imágenes a la TDC

Las imágenes de las secuencias 3D T2W aproximada y 2D T2W detallada se deben exportar y cargar manualmente en la TDC. Las instrucciones de este procedimiento son las siguientes:

- i. En la computadora host de IRM, vaya a *Paciente > Administración*.
- ii. Haga clic en la secuencia deseada y haga clic en el icono *Archivos de disco* en la parte inferior de la ventana.
- iii. Asegúrese de establecer el formato DICOM en Clásico y no en Mejorado.
- iv. Seleccione o vaya a la carpeta/ubicación local donde quiere enviar los archivos y expórtelos.
- v. En la ventana del explorador, vaya a la carpeta donde acaba de exportar los archivos. La carpeta contiene un archivo con el nombre *DICOMDIR* y una carpeta con el nombre *DICOM*.
- vi. Debe cambiar el nombre de la carpeta *DICOM* a un nombre único antes de copiarla a la unidad compartida (entre el host de IRM y las computadoras de la TDC). Desde la TDC, ahora está listo para cargar las imágenes de esta carpeta.

Antes de proceder en la TDC, el UA se puede mover usando la TDC, pero será necesario realizar una nueva exploración 3D T2W Sag aproximada y exportarla de nuevo a la carpeta InboxAnatomy (paso 4).

#### *Para Philips Achieva R3*

- 1. Ejecute la exploración Evaluación e inmediatamente después ejecute *RefScan*. No necesita ajustar el volumen de exploración.
- 2. Con los resultados de la exploración de Evaluación a la vista, centre el volumen de la exploración en la ventana del UA y ejecute la secuencia *2D T2W Sag Fast*.
- 3. Una vez que los resultados de *2D T2W Sag Fast* estén a la vista, ajuste el volumen de la exploración si es necesario y ejecute la secuencia *3D T2W Sag aproximada*.
- 4. Exporte los datos DICOM para la secuencia 3D T2w al disco duro local. Transfiera los datos DICOM a la carpeta asignada y compartida *InboxAnatomy* en la TDC. Vea las siguientes instrucciones sobre cómo exportar/enviar imágenes a la TDC si es necesario.

#### Exportar/enviar imágenes a la TDC

Las imágenes de las secuencias 3D T2W aproximada y 2D T2W detallada se deben exportar y cargar manualmente en la TDC. Las instrucciones de este procedimiento son las siguientes:

- i. En la computadora host de IRM, vaya a *Paciente > Administración*.
- ii. Haga clic en la secuencia deseada y haga clic en el icono *Archivos de disco* en la parte inferior de la ventana.
- iii. Seleccione o vaya a la carpeta/ubicación local donde quiere enviar los archivos y expórtelos.
- iv. En la ventana del explorador, vaya a la carpeta donde acaba de exportar los archivos. La carpeta contiene un archivo con el nombre *DICOMDIR* y una carpeta con el nombre *DICOM*.
- v. Debe cambiar el nombre de la carpeta *DICOM* a un nombre único antes de copiarla a la unidad compartida (entre el host de IRM y las computadoras de la TDC). Desde la TDC, ahora está listo para cargar las imágenes de esta carpeta.

Antes de proceder en la TDC, el UA se puede mover usando la TDC, pero será necesario realizar una nueva exploración 3D T2W Sag aproximada y exportarla de nuevo a la carpeta InboxAnatomy (pasos 3-4).

#### <span id="page-20-1"></span><span id="page-20-0"></span>**En la computadora host de IRM**

- 1. Abra los parámetros de la exploración 2D T2W Trans detallada. En la pestaña *Offc/Ang*, cambie los valores *AP*, *RL*, y *FH* (para *Stack Offc.* y *Ang*) para que coincidan con los de la pestaña de planificación detallada de la TDC.
- 2. Exporte los datos de DICOM al disco duro local; a continuación, copie los archivos a la carpeta asignada y compartida InboxAnatomy en la TDC.

#### <span id="page-20-2"></span>**En la TDC**

3. En la pestaña de Planificación detallada de la TDC, cargue las imágenes 2D para empezar a trazar los límites prostáticos.

**Siga las siguientes instrucciones para Achieva R5 o R3**

#### *Para Philips Achieva R5*

#### **En la computadora host de IRM**

- 4. Abra la secuencia THERM y confirme que el número de dinámicas se ha establecido en 25.
- 5. Establezca el método de *corrección de tolerancia* en *Volumen* para un paciente o *PB Volumen PB* para un fantoma (en la pestaña Contraste).
- 6. Especifique las coordenadas suministradas por la TDC en la pestaña Planificación detallada para el volumen de exploración y el cuadro de corrección de tolerancia en la pestaña *Offc/Ang* de la computadora host de IRM.
- 7. En el menú superior, seleccione Examen  $\rightarrow$  Repetir preexploraciones.
- 8. Ejecute la secuencia (esto no guardará datos de DICOM).
- 9. Copie la exploración THERM anterior en la lista de exploración arrastrándola hacia abajo. En la pestaña Postproc, cambie las fases de preparación a *+sameprep*. Si *+sameprep* no es una opción, establezca las fases de preparación en auto.
- 10. Ejecute la secuencia.

#### <span id="page-20-3"></span>**En la TDC**

11. Las imágenes en tiempo real se transferirán a la TDC a medida que la exploración TUV se ejecuta. En las imágenes TUV, ajuste el centro del UA de manera que todos los píxeles térmicos estén dentro del radio/área de tratamiento mínimo del dispositivo. Asegúrese de que el centro del UA no se mueve de un corte a otro. Si se observa una distorsión severa (para un ejemplo, vea el Apéndice), compruebe el

método y el cuadro de corrección de tolerancia en la computadora host de IRM y repita la exploración THERM (vea el Apéndice si el problema persiste).

12. Si las imágenes TUV están libres de artefactos significativos (regiones de bajo SNR, artefactos de flujo/movimiento), haga clic en Verificar Plan de tratamiento.

#### *Para Philips Achieva R3*

#### **En la computadora host de IRM**

- 1. Abra la secuencia Tmap y confirme que el número de dinámicas se ha establecido en 25.
- 2. Establezca el método de *corrección de tolerancia* en *Volumen* para un paciente o *Volumen PB* para un fantoma (en la pestaña Contraste).
- 3. Especifique las coordenadas suministradas por la TDC en la pestaña Planificación detallada para el volumen de exploración y el cuadro de corrección de tolerancia en la pestaña *Offc/Ang* de la computadora host de IRM.
- 4. Ejecute la secuencia.

#### **En la TDC**

- 5. Las imágenes en tiempo real se transferirán a la TDC a medida que la exploración TUV se ejecuta. En las imágenes TUV, ajuste el centro del UA de manera que todos los píxeles térmicos estén dentro del radio/área de tratamiento mínimo del dispositivo. Asegúrese de que el centro del UA no se mueve de un corte a otro. Si se observa una distorsión severa (para un ejemplo, vea el Apéndice ), compruebe el método y el cuadro de corrección de tolerancia en la computadora host de IRM y repita la exploración Tmap.
- 6. Si las imágenes TUV están libres de artefactos significativos (regiones de bajo SNR, artefactos de flujo/movimiento), haga clic en Verificar Plan de tratamiento.

### <span id="page-21-0"></span>**Administración**

#### *Para Philips Achieva R5*

#### <span id="page-21-1"></span>**En la computadora host de IRM**

- 1. En el menú superior, seleccione Examen  $\rightarrow$  Repetir preexploraciones.
- 2. Duplique la primera secuencia THERM (con las fases de preparación establecidas en Solo prep).
- 3. Ejecute la secuencia (esto no guardará datos de DICOM).

4. Duplique la secuencia THERM que acaba de ejecutar y establezca las fases de preparación en +sameprep (o auto) y el número de dinámicas en 1200.

#### <span id="page-22-0"></span>**En la TDC**

5. Haga clic en el botón INICIO para empezar el tratamiento.

#### <span id="page-22-1"></span>**En la computadora host de IRM**

Ejecute la exploración THERM.

#### *Para Philips Achieva R3*

#### **En la computadora host de IRM**

- 1. Duplique la secuencia Tmap (arrastre y suelte la secuencia anterior).
- 2. Establezca el número de dinámicas en 1140.

#### **En la TDC**

3. Haga clic en el botón INICIO para empezar el tratamiento.

#### **En la computadora host de IRM**

4. Ejecute la secuencia Tmap-Delivery (Administración).

### <span id="page-22-2"></span>**Desmontaje del equipo**

Siga las instrucciones del Manual del usuario para retirar al paciente del sistema de IRM y desmontar el equipo.

### <span id="page-22-3"></span>**Cancelar la asignación de la unidad de red**

Antes de apagar la TDC, cancele la asignación de 'InboxAnatomy' en la consola de IRM.

- *1.* Abra una ventana del Explorador y vaya a *Mi equipo.*
- 2. Haga clic derecho en la unidad InboxAnatomy y seleccione Desconectar.

## **Anexo**

## **Sugerencias para la resolución de problemas del sistema IRM TULSA-PRO**

<span id="page-23-2"></span><span id="page-23-1"></span><span id="page-23-0"></span>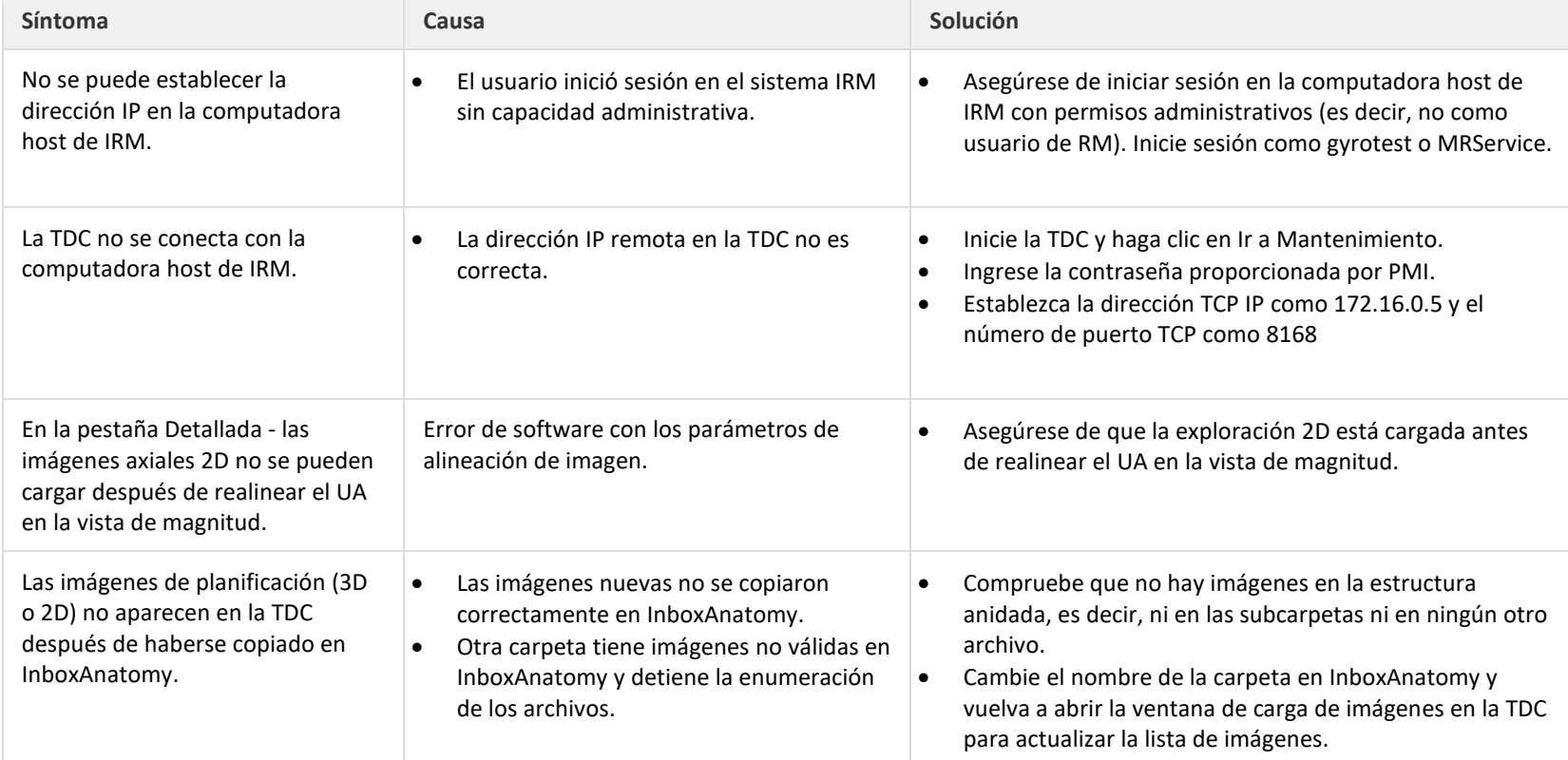

### **Sugerencias para la resolución de problemas en Philips Achieva**

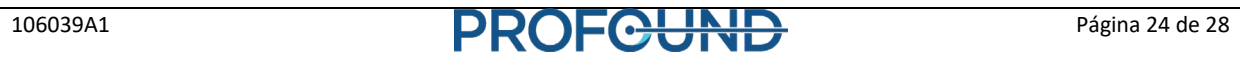

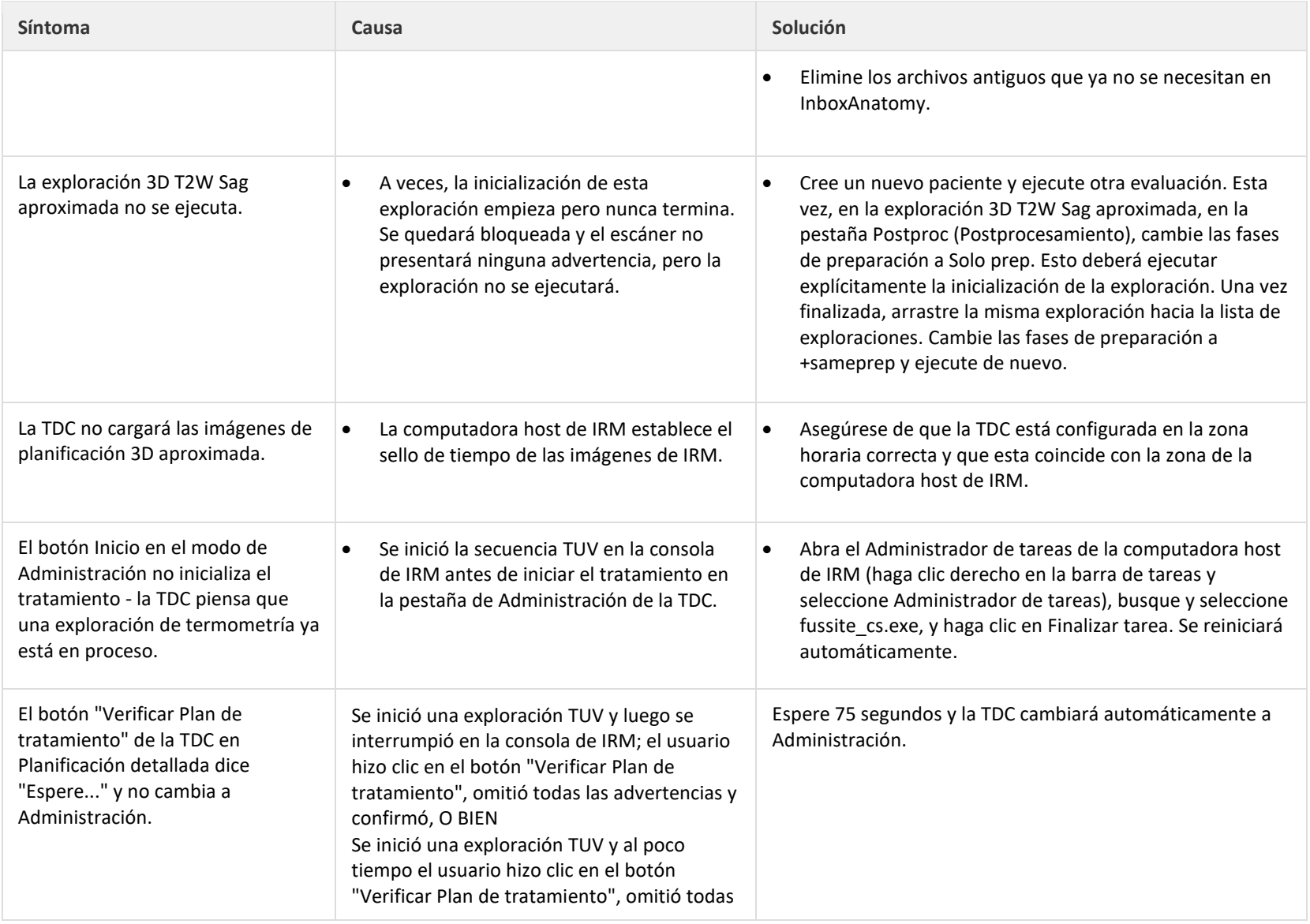

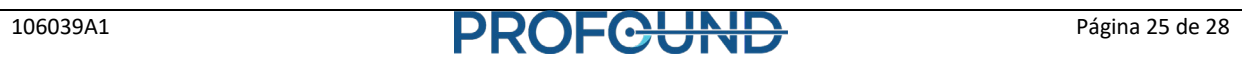

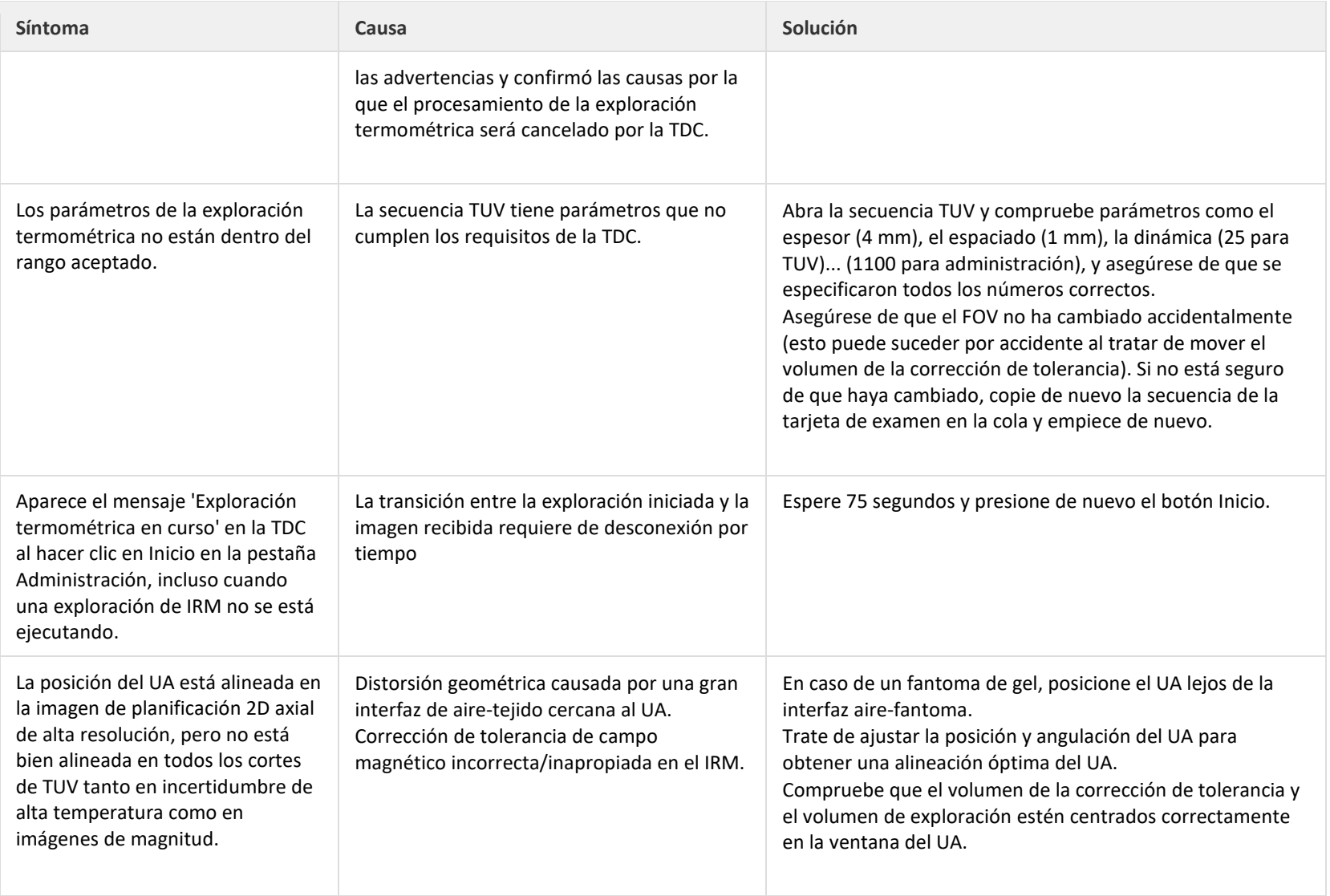

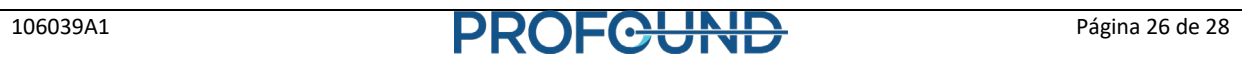

### **Distorsión observada en la exploración TUV**

En la secuencia termométrica, el parámetro de corrección de tolerancia se establece en Volumen. Es importante alinear correctamente el cuadro de corrección de tolerancia aproximadamente con el volumen de interés, a fin de evitar cualquier distorsión en las imágenes EPI.

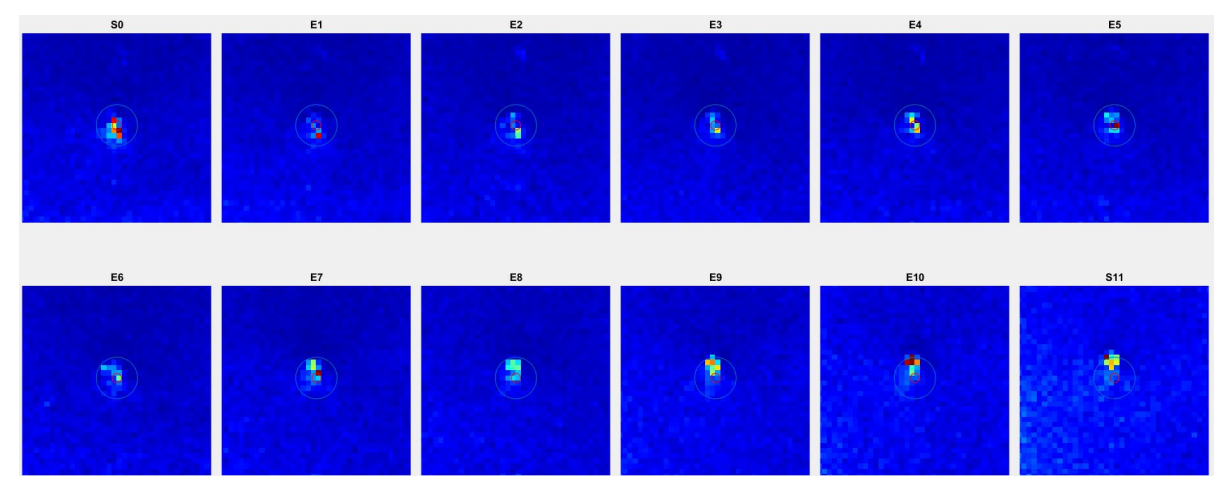

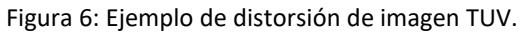

#### <span id="page-26-0"></span>**En la computadora host de IRM**

- 1. Especifique los valores *Offc* y *Ang* (AP, RL y FH) suministrados por la TDC para el volumen de exploración (Stack) y para el volumen de corrección de tolerancia (Shim) en la pestaña *Offc/Ang* de la consola de IRM.
- <span id="page-26-1"></span>2. El tamaño de la corrección de tolerancia (AP, RL y FH) debe ser 200x200x59 en la tarjeta de examen. Si el cuadro de corrección de tolerancia no está completamente contenido dentro del paciente, reduzca los valores RL y AP del tamaño del cuadro de corrección de tolerancia, de manera que esté contenido dentro del cuerpo del paciente.

#### <span id="page-27-0"></span>**Posicionamiento correcto del cuadro de corrección de tolerancia y volumen de exploración**

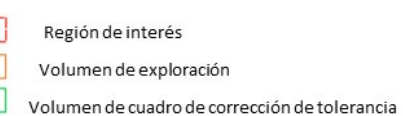

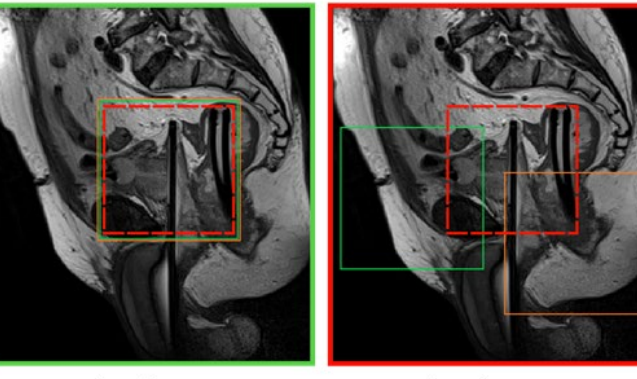

Г

Colocación correcta

Colocación incorrecta

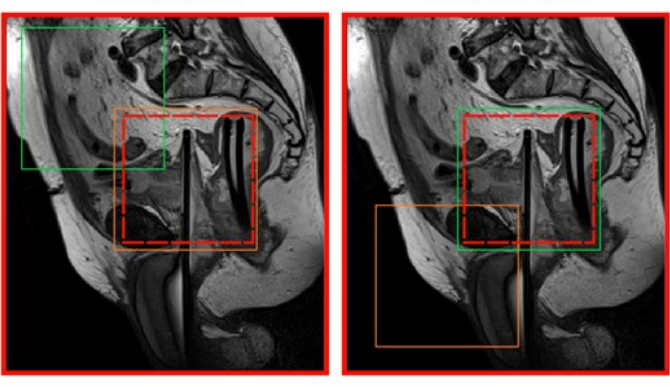

Colocación incorrecta

Colocación incorrecta

Figura 7: Posicionamiento del cuadro de corrección de tolerancia y volumen de exploración.

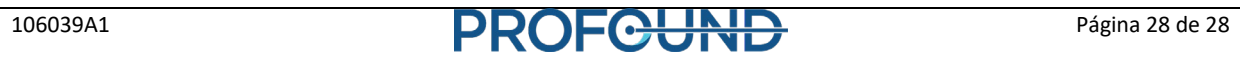